### A Guide ToONLINE ENTRY

# Things You'll Need

- Latest version of your internet browser(Firefox, Internet Explorer, Chrome, Camino, Safari, Netscape)
- Computer with at least 128mb of RAM.
- 500 MHz processor or better.
- **Recommended:** monitor and/or graphics card with supported resolution of 800x600.
- A valid Email address, it is preferable to use your school email address so we can identify your school if there are any problems.
- Internet Connection of above 56 kb/s(dial-up telephone).
- Most computers made after 2000 meet these specifications and even most before then will run the site fine.

 You will need to contact your tech staff if you plan on downloading Meet Manager files from our online entry service or if you have trouble downloading .zip archives

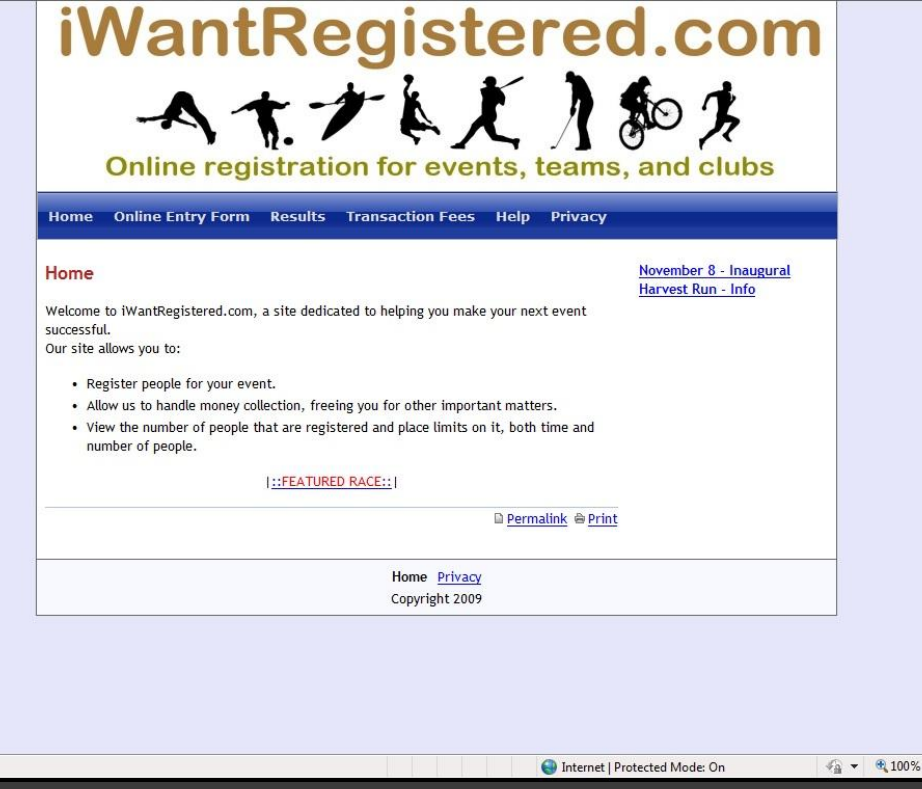

#### iWantRegistered.com

•In your browser, go to [www.iwantregistered.com](http://www.iwantregistered.com/)

•You should see something like the image to the left.

•Here you are given links to current meets and Live Results.

•Other useful information can be found here.

 $\mathbf{v}_{\mathrm{in}}$ 

•Check out the new Featured Race utility where we highlight a race each month.

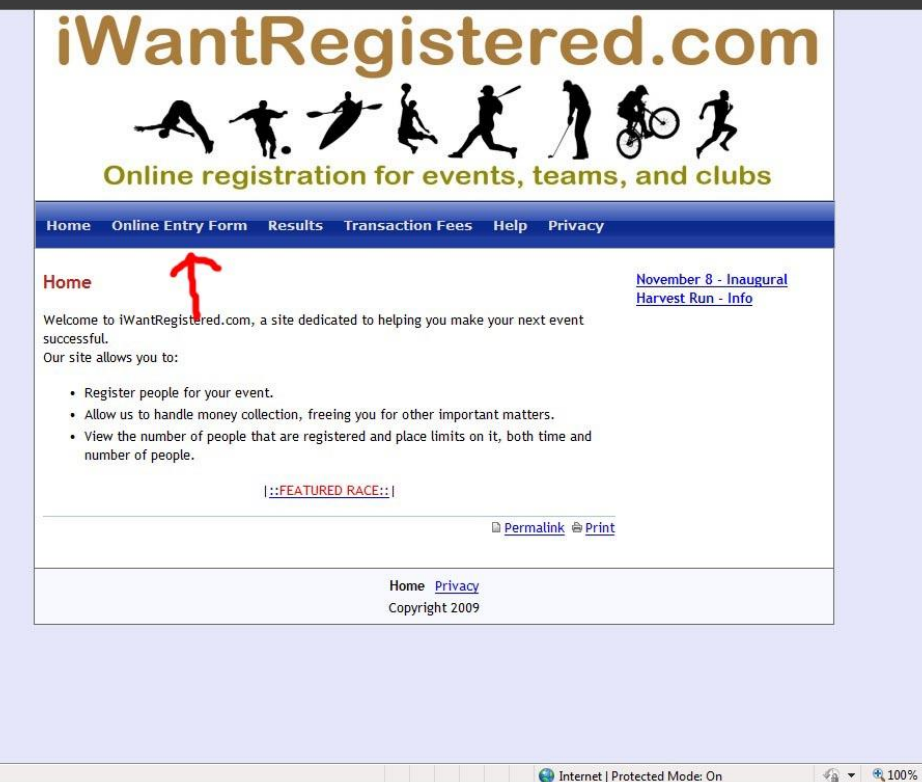

#### Navigation to the Entry Site

•On the iWantRegistered home page, you will see a link called [Online Entry Form]

•Click this link and you will be taken to the entry site.

•The surrounding tabs will link you to other useful information around the site.

 $\mathbf{v}$ 

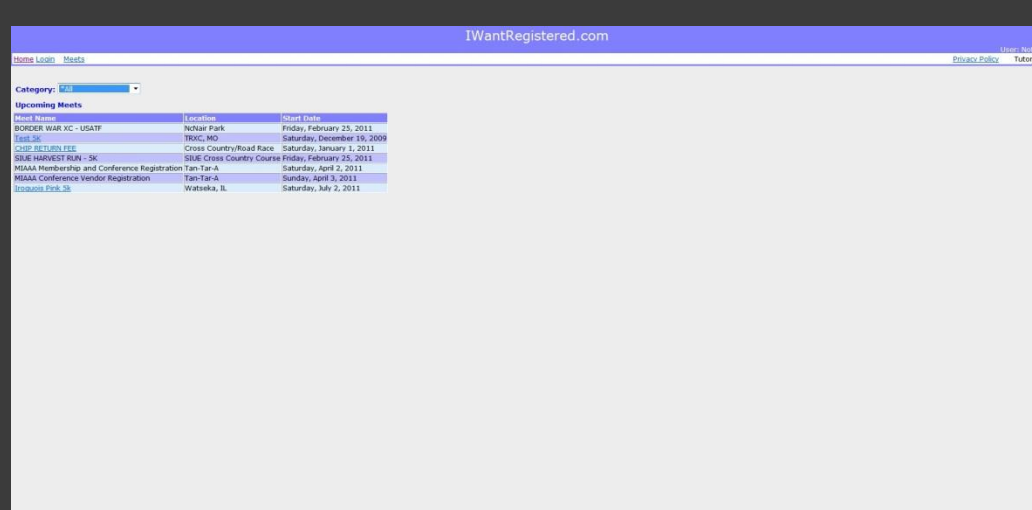

#### The Face of the Entry site

•The new iWantRegistered entry site offers many advantages to other entry methods.

•Coaches are now able to create a roster and keep it forever.

•Athlete performances are now tracked, if your athlete runs a better time than their entered PR, and TRXC Timing has timed it, your athlete's performance will be updated.

•Even if we have not timed the meet, you can send us a Meet Manager file from the meet and we will update the performances.

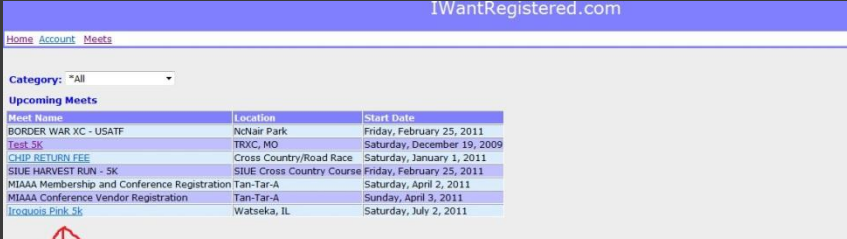

#### New Users

•To enter an event, users may create an account to avoid re-entering their information or they may continue as a guest.

Privacy Policy Tutorial Logout

•Registering gives you a username and password so you can access your information from anywhere anytime to make changes.

•Returning participants or participants who have already registered: skip this task and enter your login information on the next screen.

•If you have forgotten your password or username, please email [inquiry@trxctiming.com](mailto:inquiry@trxctiming.com?subject=iWantRegistered forgotten password) with your team name and information so we can get it to you.

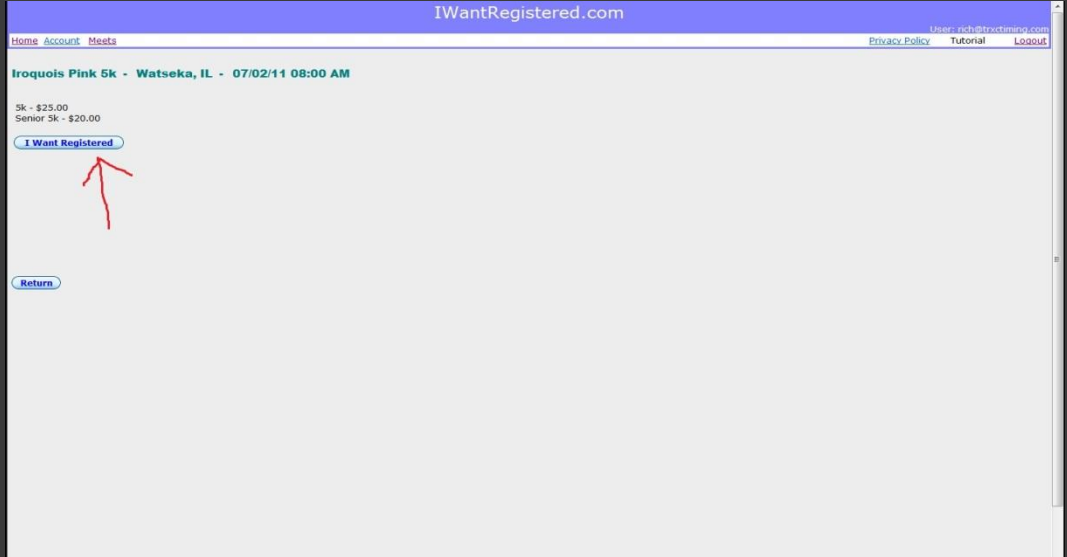

### Entry options

You will be presented with the entry options for your particular event.

Click [ I Want Registered ]

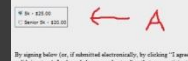

uois Pisk Sk - Watseka, IL - 07/02/11 08:00 AM

after (or, if subsubside distribution), by clothing "I agent" to the above varies which will constitute may, just include a substitute of the one of the properties in the frequency of the substitute of the state of the st , including but not limited to: loss of or damage to m<br>sather, termic conditions that may vary violation and table apactatons<br>particles and the same same satisfying the same state in the construction particle and the cons

liar with and abids by the Rules and Regulations established for the<br>mpetitive Rules adopted by Iroquois Pielc Sk and the Guide to Prol<br>ethods of Doping adopted by the United Russes Anni-Doping Agent<br>set and attions while

stion in the Event, I, for reynelf, my spouse, vestitatives, successors and assigns (a) valve and<br>by have against any Race Organizer (as defined by agree to indemnify, defend, and hold harm<br>noses, causes of action, liabilities, damages, seperators, causes<br>trively. "Cla inching, which in<br>inside  $\mathcal{C}_0$  altern such as the first parameter<br> $\sigma$  of the large states of the state of the state of the<br>interaction of the state of the state of the state of the state of<br> $\mathcal{C}_0$  and the state of

te any and all Race Organizers to store, use dio and/or visual recording technique (including electronic di<br>ingitimate purpose, including commercial sales and mationist<br>door me that is collected by the Race Organizers, including<br>and my Event results, and my and all m  $\psi$  Event resears, and any and all models<br>in the object of the state and the state of the third proposed to re-discolouse by the<br>that it may be subject to re-discolouse by the filler first may be posted at the filler<br>sha

Agreement represents the complete understanding between the parties regarding these issues and no oral senting, statements or indocennes have been made again from this Agreement. If any provision of this metallicity conta

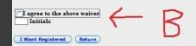

#### Event Selection

- A. Select your event from the listed options. If you notice, these were the options presented on the screen before.
- B. Agree to the waiver and sign your initials below it.

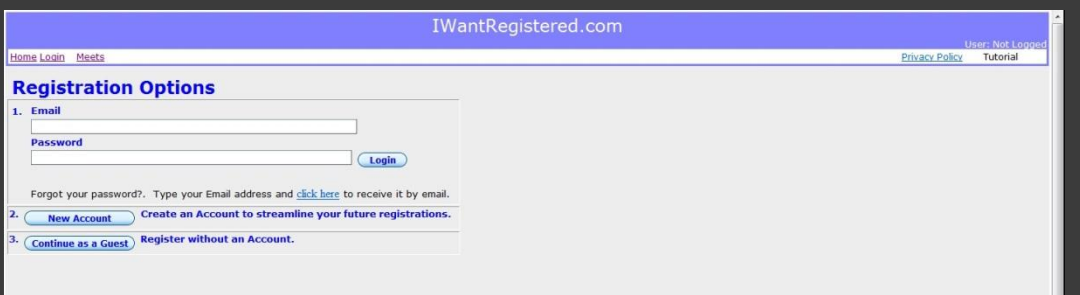

#### Returning Users

A. On the entry site home page, you will see a login form in the upper left of the page.

•You will also see <Not Logged In> at the top.

B. If you are a new user click one of the other options and follow the steps on the next slides

Username will be the email address you provided upon initial signup.

Password will be the password you specified upon initial signup.

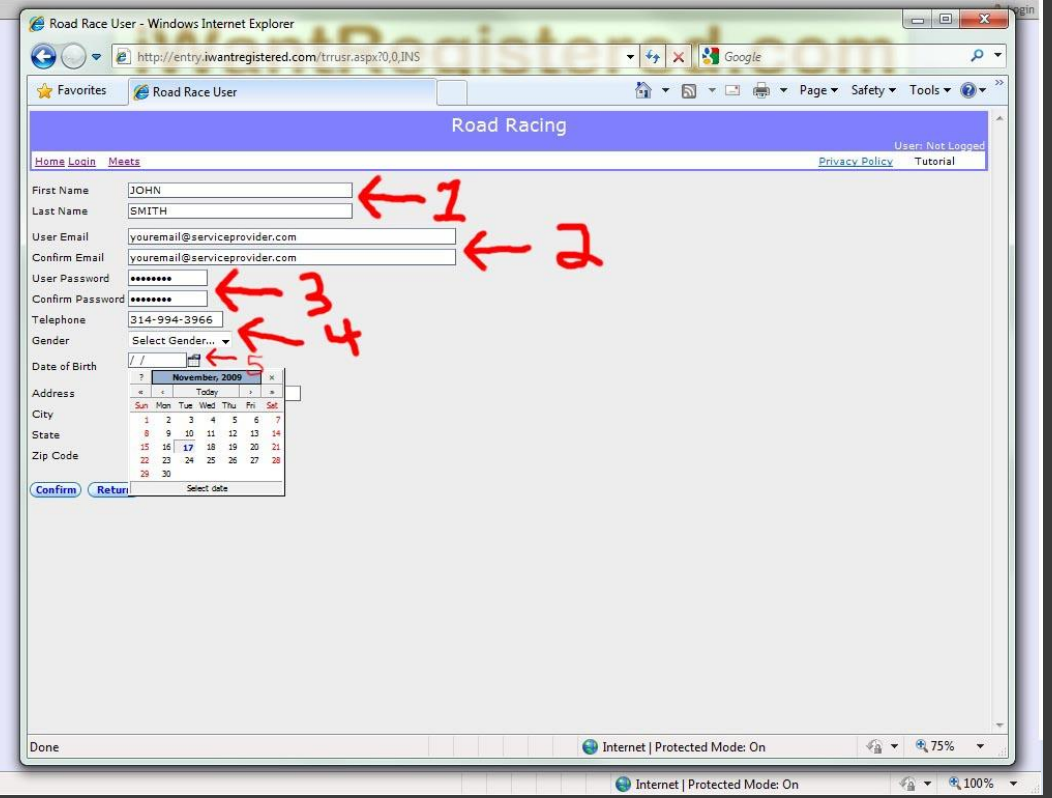

#### Registering A New User

- 1. Enter your first and last name.
- 2. Enter your most accessible email address.
- 3. Enter a password, write this information down or allow your browser to store it.
- 4. Enter your most accessible phone number, also enter your gender.
- 5. Enter your date of birth, you can also click on the calendar icon to bring up a calendar to select the date.
- $\triangleright$  The required information may change depending on what the event coordinator has indicated.

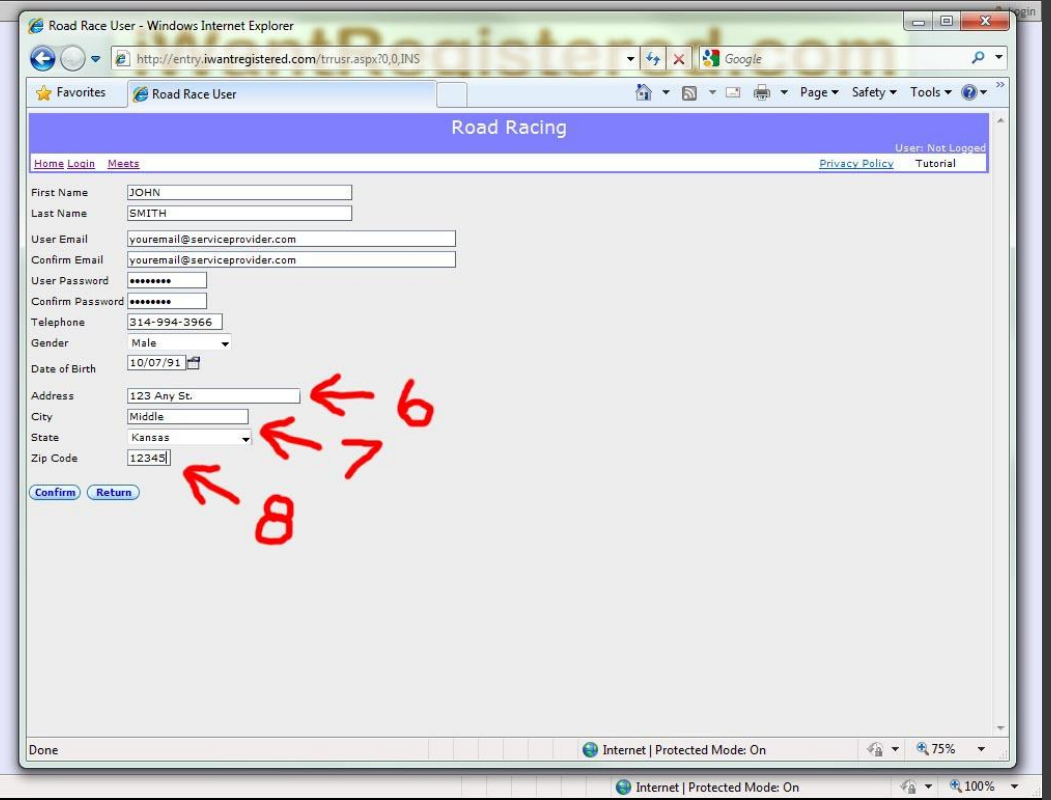

#### Registering A New User

- 6. Enter your address.
- 7. Enter your city and state of residence.
- 8. Enter the corresponding ZIP code for the city you entered.
- Verify that this information is correct.
- Press [Confirm] to save your information.
- $\triangleright$  Alternatively, users with accounts may see a check box allowing the system to load the data from their account.

me Account Meet

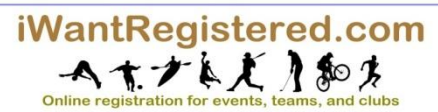

 $\rightarrow$ 

### Logging into your new account

- After initial registration, you will be sent to the entry page home already logged in.
- If you are logged in, you will see your username in the top right corner.

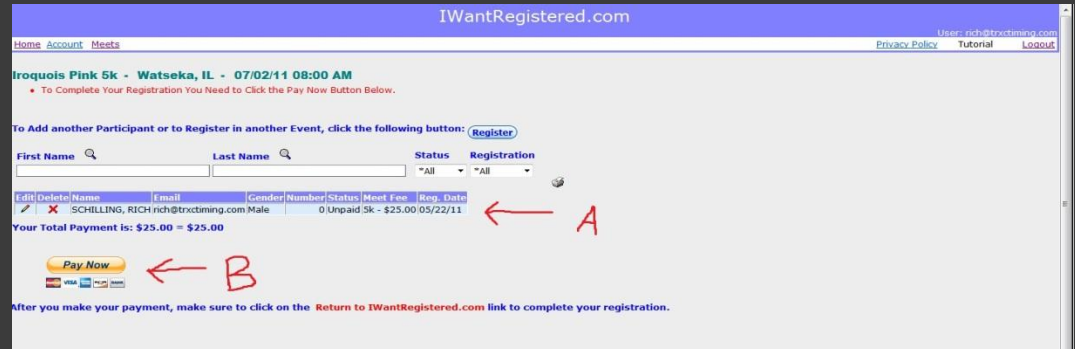

#### Finishing Registration

- A. Ensure you see all the participants you wish to sign up listed.
- B. To complete registration, select the [Pay Now] button and continue to PayPal.

 $\triangleright$  By clicking the printer icon, you can see a listing of your registrants in "Invoice" form. Useful if you must submit expense reports or other paperwork that must resemble a reciept.

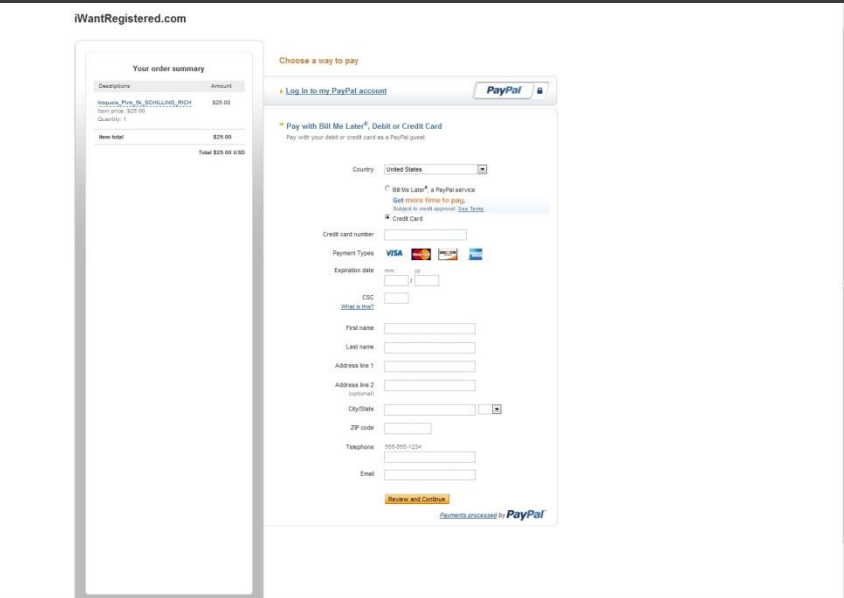

#### Paying with PayPal

You have two methods by which you can pay.

- 1. If you have an account already, you may sign-in and pay with either PayPal funds, direct withdraw from a bank account or via a connected credit card.
- 2. If you do not have an account you may either create one or simply pay with your credit card.

## Special Notices!

- $\bullet$  If you are having trouble logging in, please contact us so we can get you're your account information. Please do not create a new account.
- Remember: Events have specific registration opening dates, if you are having trouble finding a particular event to enter, we will have the event open about a week before the date of the event.

## Contact Information

- o If you have other questions, comments or concerns; contact us using one of the below methods.
- > Email: [support@trxctiming.com](mailto: support@trxctiming.com)
- Telephone: 9AM 5PM----314-522-6176 After Hours---314-994-3966
- Postal Mail: 5936 Garfield Avenue, St. Louis, MO 63134
- Fax: 314-522-0662